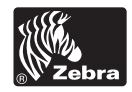

# **الدليل المرجعي السريع TM4Xi/™4RXi**

استخدم هذا الدليل لتشغيل طابعتك كل يوم للحصول على مزيد من المعلومات المفصلة، راجع *دليل* المستخدم.

## **مكونات الطابعة**

يعرض شكل ١ المكونات داخل حجرة الوسائط في طابعتك. قد تبدو طابعتك مختلفة قليلا، وذلك حسب طراز الطابعة والملحقات الاختيارية المثبتة. تعرف على هذه المكونات قبل متابعة إجراء إعداد الطابعة.

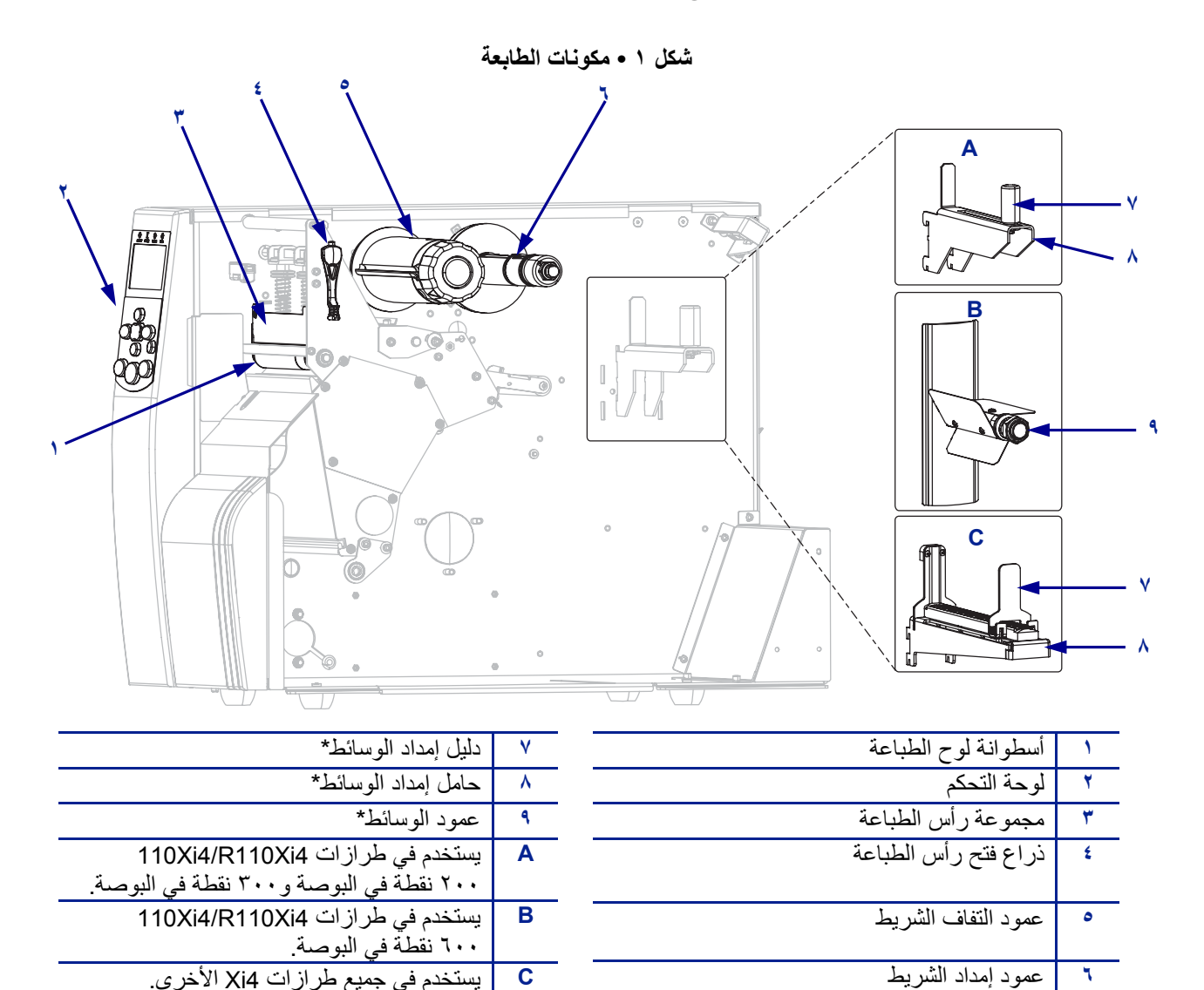

**٦** عمود إمداد الشريط .C أو B أو A انظر .Determined by printer model \*

**لوحة التحكم ٢**

# **لوحة التحكم**

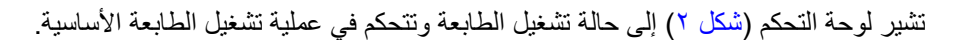

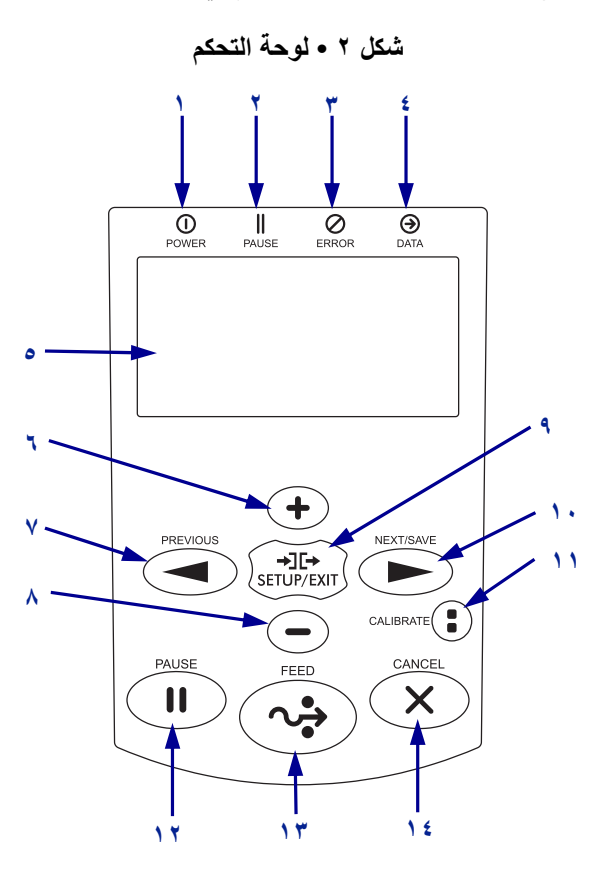

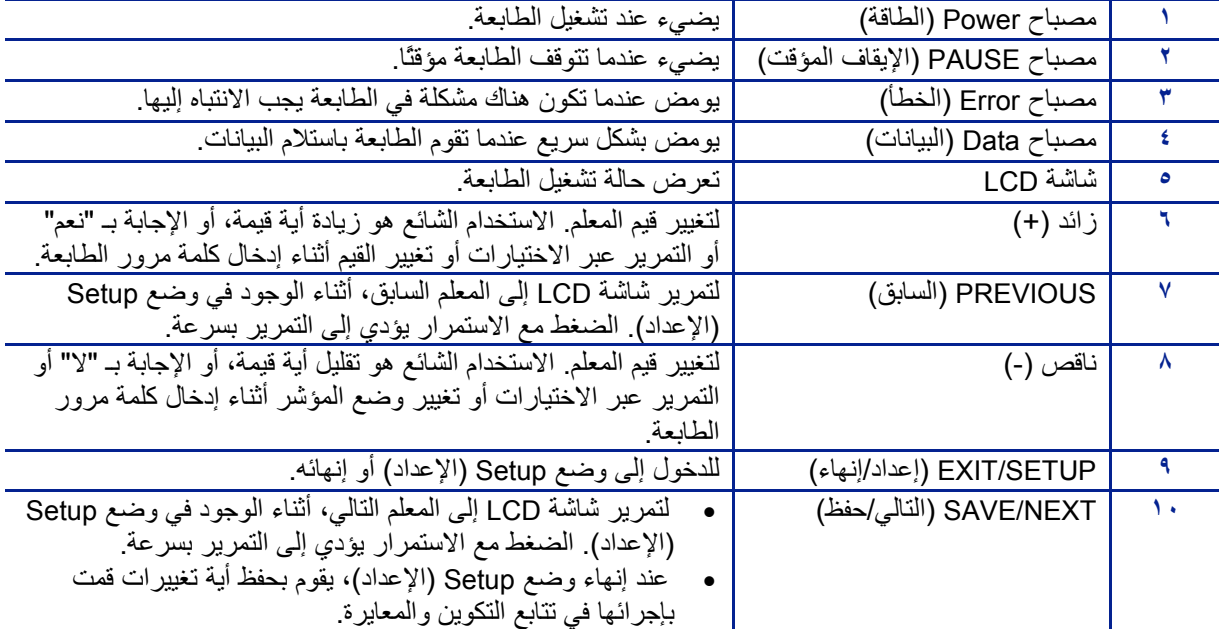

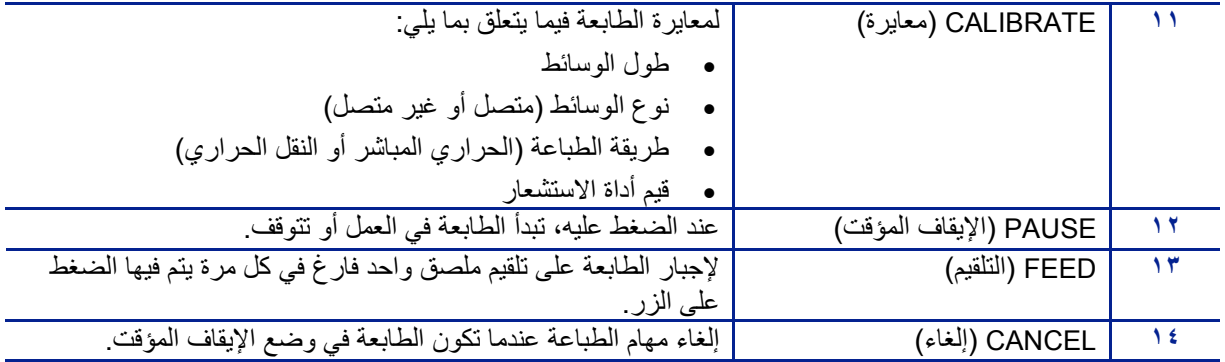

**إعداد الطابعة للاستخدام ٤**

# **إعداد الطابعة للاستخدام**

بعد التعرف على مكونات الطابعة، قم بإعداد الطابعة للاستخدام.

**تنبيه •** عند قيامك بتحميل الوسائط أو الشريط، قم بإزالة جميع المجوهرات التي قد تتلامس مع رأس الطباعة أو غيرها من أجزاء الطابعة الأخرى.

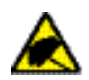

**تنبيه •** قبل لمس مجموعة رأس الطباعة، قم بإفراغ أي آهرباء ساآنة متراآمة عن طريق لمس إطار الطابعة المعدني أو عن طريق استخدام شريط معصم اليد أو مفرش مضاد للكهرباء الساآنة.

#### **لإعداد برنامج تشغيل الطابعة، أآمل هذه الخطوات:**

- **.١** حدد موقع للطابعة يفي بالشروط التالية:
- يجب أن يكون سطح صلب ومستوي ذي حجم وقوة آافية لتحمل الطابعة
- يجب أن يشتمل على مساحة آافية للتهوية وللوصول إلى مكونات وموصلات الطابعة
- يجب أن يكون على بعد مسافة قصيرة من مأخذ طاقة ملائم يمكن الوصول إليه بسهولة
- **.٢** فك تغليف الطابعة وفحصها إذا لزم الأمر، قم بالإبلاغ عن أي تلف ناتج عن الشحن. للحصول على مزيد من المعلومات، راجع دليل المستخدم.
	- **.٣** ضع الطابعة في الموقع المحدد مسبقًا.
- **.٤** قم بتوصيل الطرف الأنثى لسلك طاقة التيار المتردد بموصل طاقة التيار المتردد على الجزء الخلفي للطابعة.

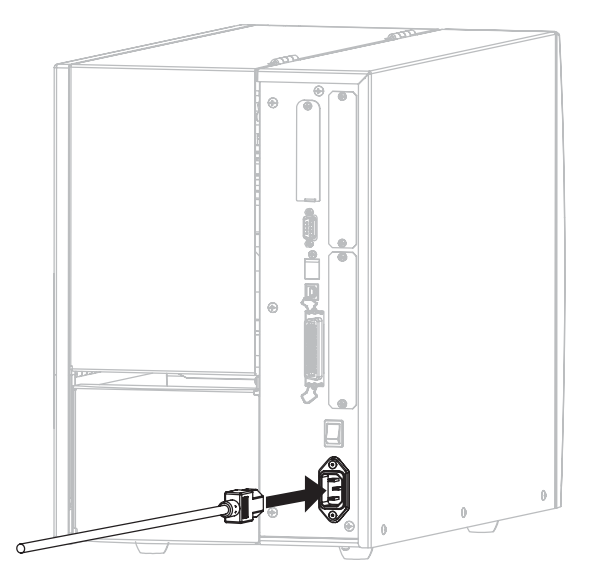

**.٥** قم بتوصيل الطرف الذآر لسلك طاقة التيار المتردد بمأخذ طاقة ملائم.

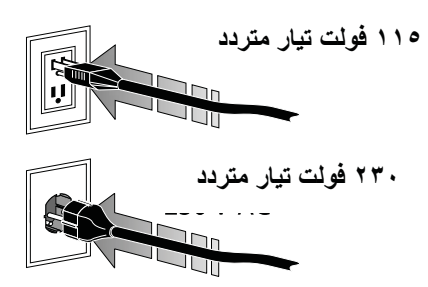

**.٦** قم بتوصيل الطابعة بجهاز آمبيوتر باستخدام واحد أو أآثر من الموصلات المتاحة. الموصلات القياسية معروضة هنا. قد يتوفر أيضًا بالطابعة لديك ملحقات اختيارية لملقم طباعة سلكي أو لاسلكي أو منفذ إمداد من ZebraNet.

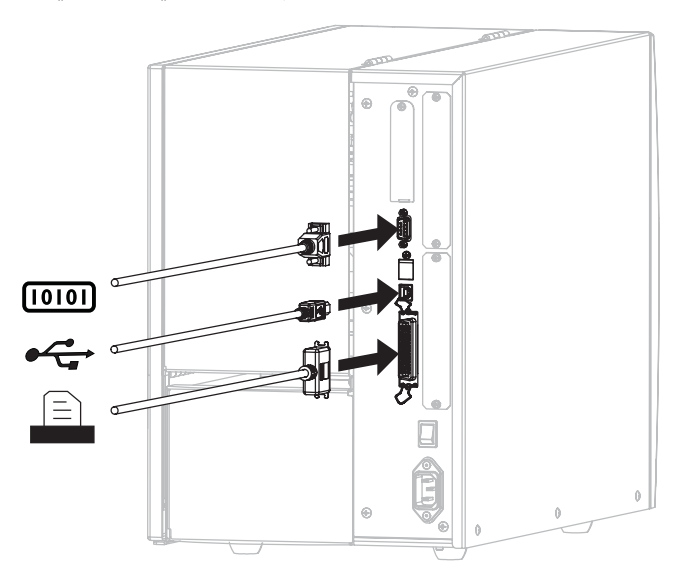

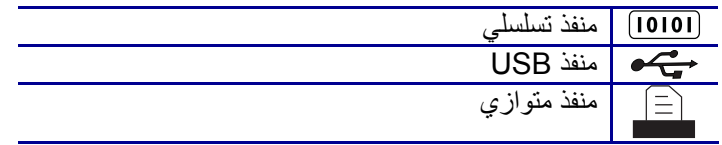

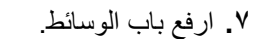

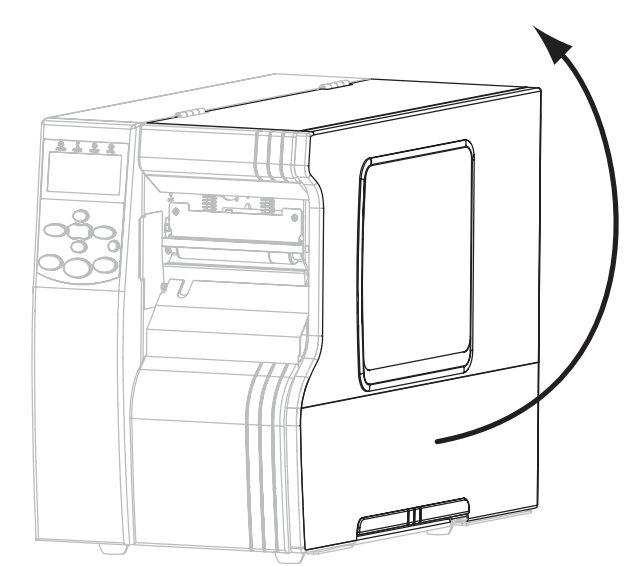

- **.٨** قم بتحميل الوسائط داخل الطابعة (انظر تحميل الوسائط على صفحة ٩).
- **.٩** عند استخدام وسائط نقل حراري، قم بتحميل الشريط في الطابعة (انظر تحميل الشريط على صفحة ١٦). الوسائط الحرارية المباشرة لا تستخدم شريط.
	- **.١٠** قم بتشغيل (I (الطابعة.

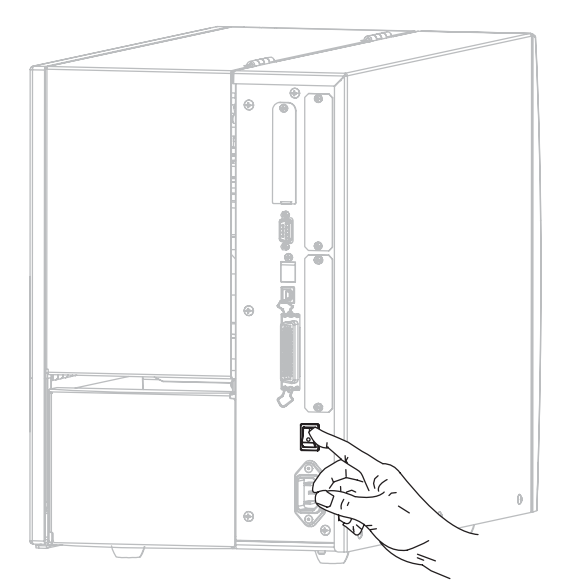

يتم تشغيل الطابعة وإجراء اختبار ذاتي. تظهر READY PRINTER) الطابعة جاهزة) عندما تكون الطابعة جاهزة للطباعة.

**.١١** لتحقق من تحميل الوسائط والشريط بصورة صحيحة، قم بطباعة ملصق تكوين الطابعة. **أ.** اضغط على الزر SETUP/TEXI) إعداد/إنهاء) الموجود في لوحة التحكم.

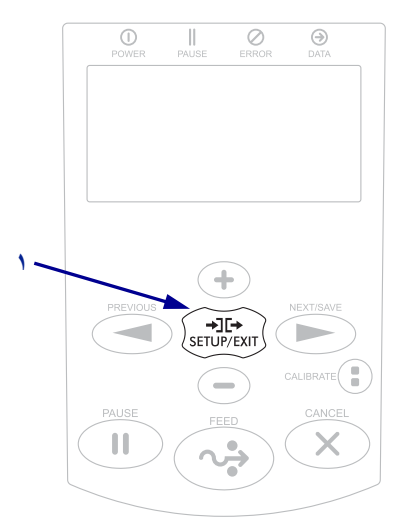

**ب.** اضغط على PREVIOUS) السابق) أو SAVE/NEXT) التالي/حفظ) حتى تقوم بالتمرير إلى:

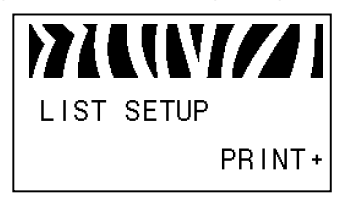

## **إعداد الطابعة للاستخدام ٨**

**ج.** اضغط على الزر زائد (+) لتحديد PRINT) طباعة). إذا تم تحميل الوسائط والشريط بصورة صحيحة، فستتم طباعة ملصق تكوين الطابعة. فيما يلي توضيح لنموذج الملصق.

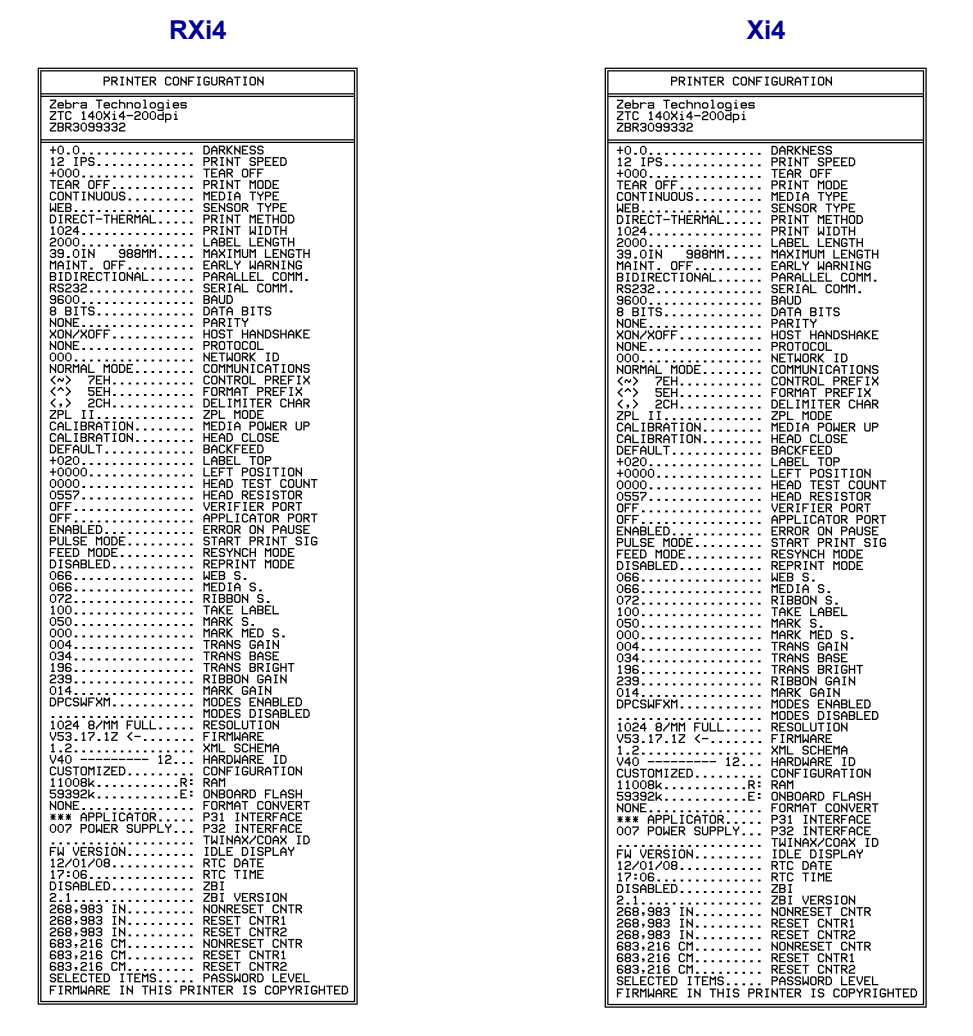

- **د.** لإنهاء وضع Setup) الإعداد)، اضغط على EXIT/SETUP) إعداد/إنهاء) ثم اضغط على SAVE/NEXT) التالي/حفظ).
- **.١٠** لاختبار التوصيل بين الطابعة والكمبيوتر، استخدم حزمة تصميم الملصق لإنشاء نموذج ملصق وإرساله إلى الطابعة. توصي Zebra بـ Pro ZebraDesigner. يمكنك تنزيل هذا البرنامج من على موقع http://www.zebra.com/software وتشغيله في وضع Demo (التجريبي) لطباعة نموذج ملصق.

## **تحميل الوسائط**

استخدم الإرشادات الواردة في هذا القسم لتحميل لفة الوسائط في وضع "الفصل" (الشكل ٣). للحصول على الإرشادات الخاصة بتحميل وسائط الورق مروحي الطي أو الخاصة بالتحميل في أوضاع الطباعة المختلفة، راجع دليل المستخدم.

**تنبيه •** عند قيامك بتحميل الوسائط أو الشريط، قم بإزالة جميع المجوهرات التي قد تتلامس مع رأس الطباعة أو غيرها ..<br>من أجزاء الطابعة الأخرى.

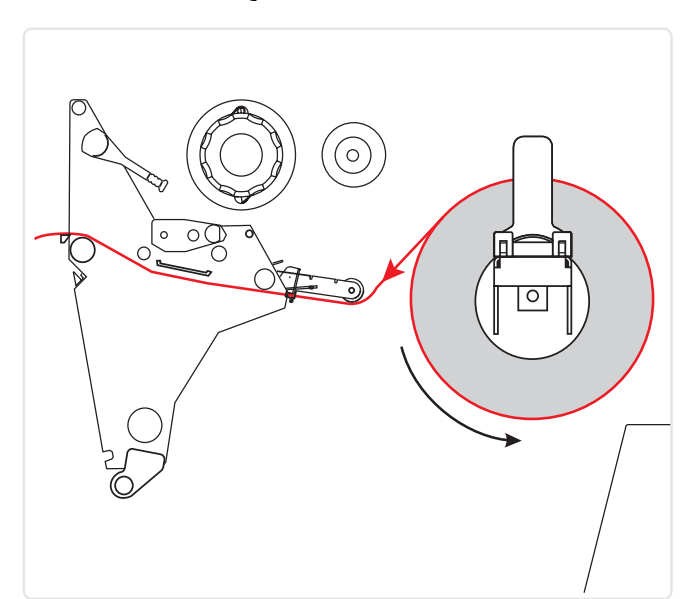

**شكل ٣ • مسار وسائط وضع الفصل** 

**لتحميل لفة الوسائط في وضع الفصل، أآمل هذه الخطوات:** 

**.١** قم بإزالة أي بطاقات أو ملصقات متسخة أو مثبتة بمواد لاصقة أو شريط لاصق وتخلص منها.

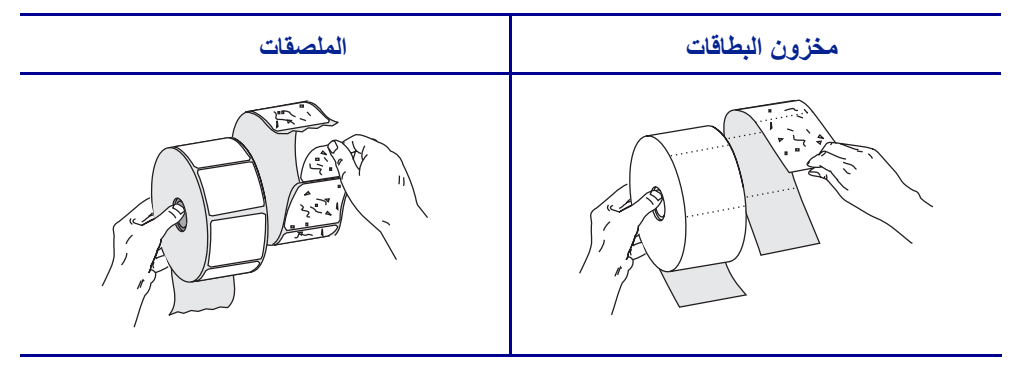

**تحميل الوسائط ١٠**

**.٢** اتبع الإرشادات الخاصة بطراز طابعتك لإدخال الوسائط في الطابعة.

**4Xi110R4/Xi110 ٦٠٠ نقطة في البوصة** 

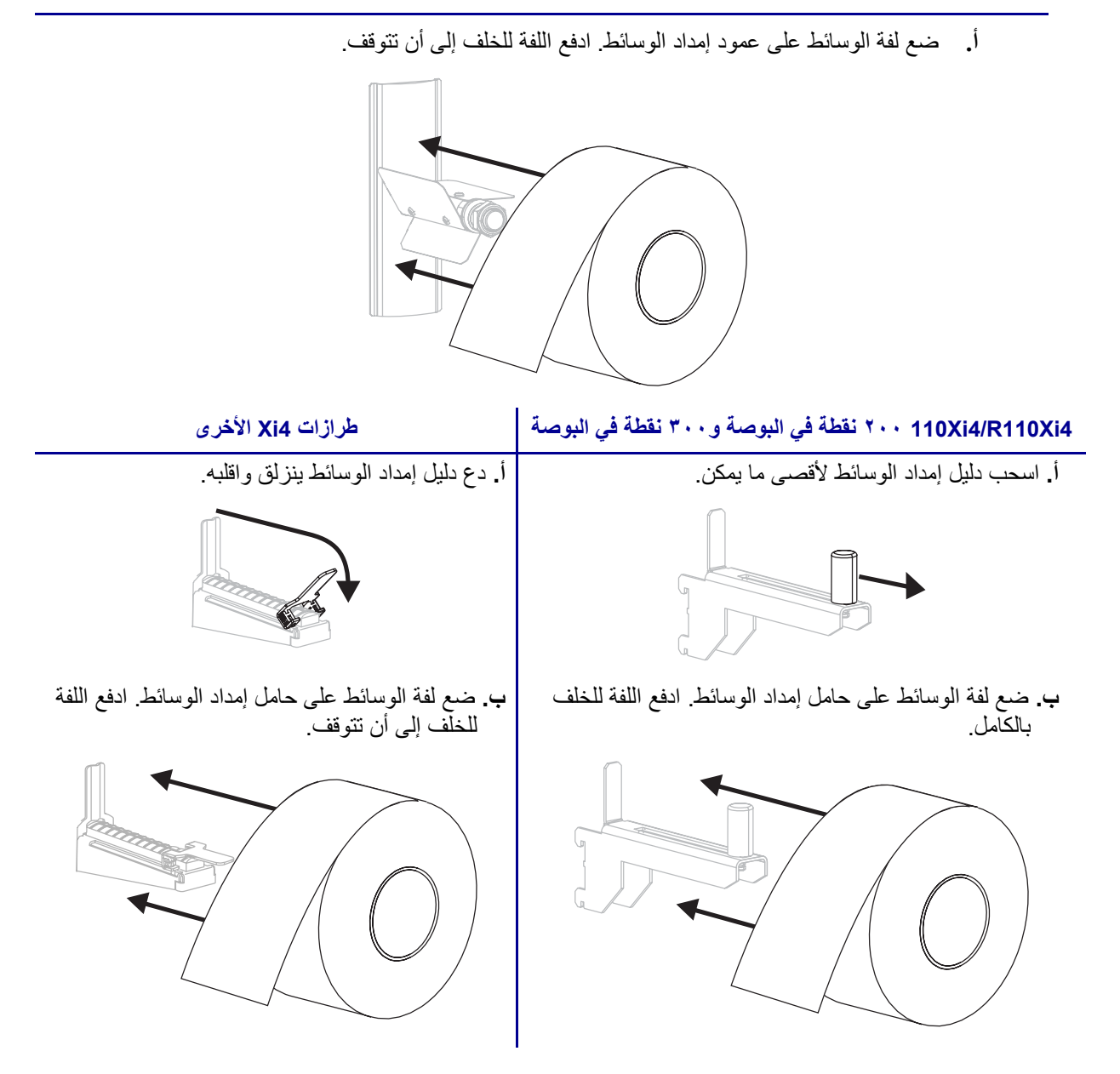

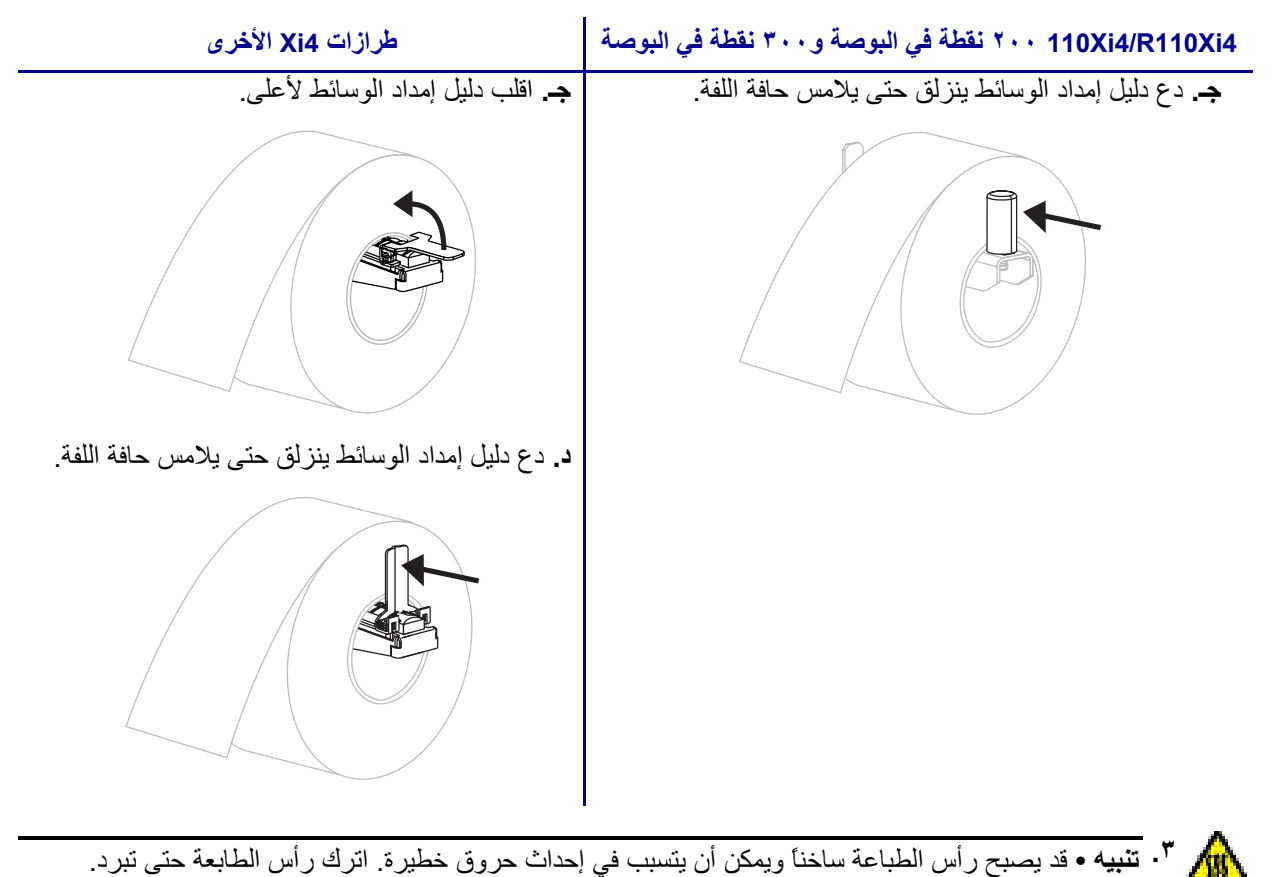

افتح مجموعة رأس الطباعة عن طريق إدارة ذراع فتح رأس الطباعة (**١**) في عكس اتجاه عقارب الساعة.

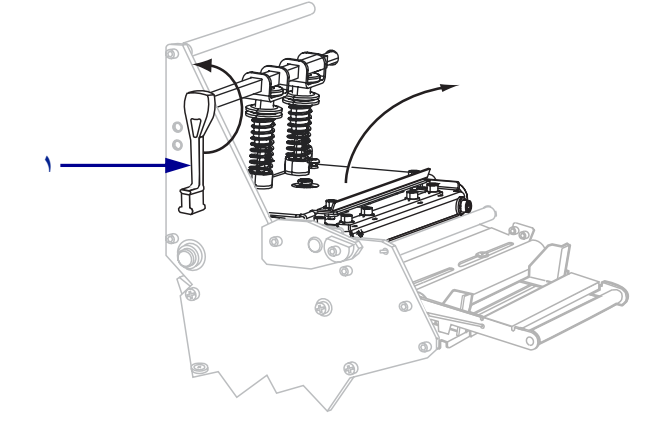

**.٤** قم بحل المسمار الملولب (لا يمكن رؤيته من هذه الزاوية) الموجود أسفل دليل الوسائط الخارجي (**١**).

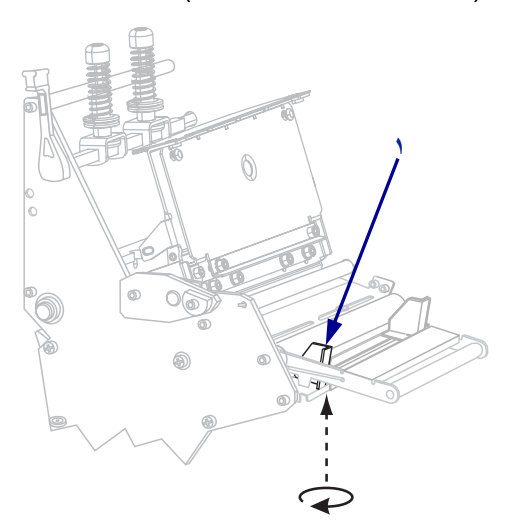

**.٥** دع دليل الوسائط الخارجي (**١**) ينزلق للخارج تماما.ً

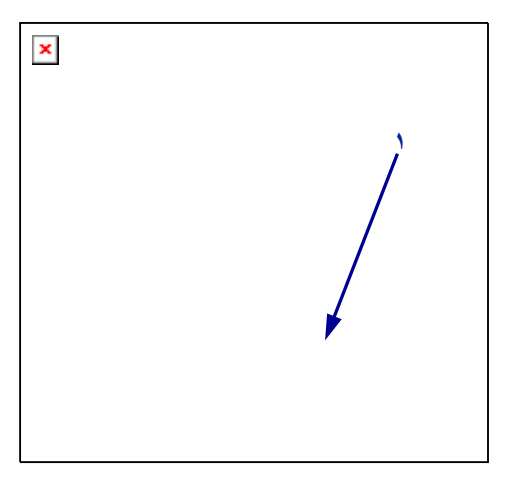

- **.٦** إذا آانت الطابعة تحتوي على مجموعة استشعار الوسائط (**١**)، فقم بوضع الوسائط بحذر أسفل أسطوانة مجموعة استشعار الوسائط. وبالنسبة لكل الطابعات، قم بوضع الوسائط بحذر أسفل أسطوانة دليل الوسائط (**٢**)، ثم أداة استشعار الوسائط العلوية (**٣**).
- **هام •** تأآد من وضعك الوسائط أسفل هذه المكونات. إذا وضعت الوسائط فوق هذه المكونات، فستعيق الوسائط أداة استشعار الشريط وستتسبب في حدوث خطأ OUT RIBBON) نفاد الشريط) غير صحيح.

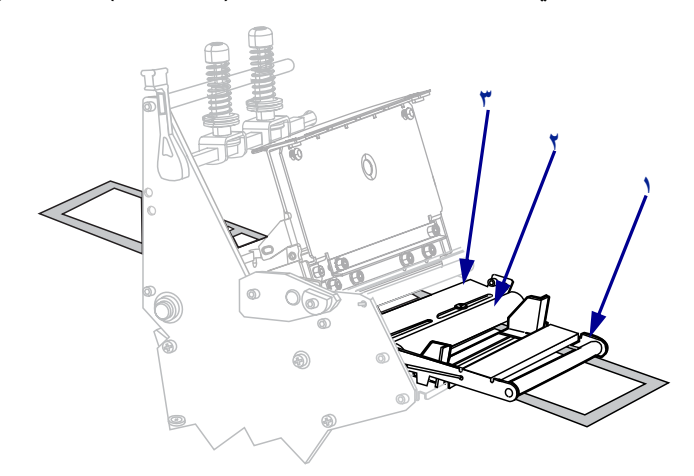

**.٧** ادفع الوسائط للأمام حتى تمر أسفل مجموعة رأس الطباعة (**١**) وأسفل لوح التثبيت (**٢**)، ثم فوق أسطوانة لوح الطباعة (**٣**).

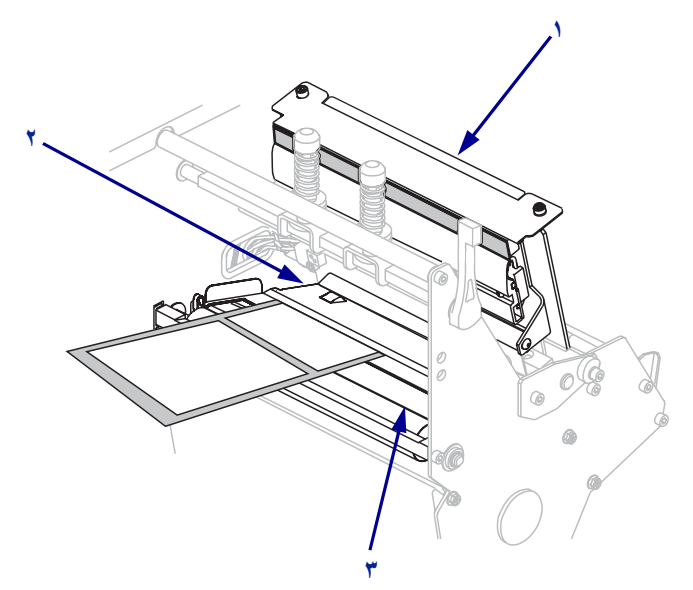

#### **تحميل الوسائط ١٤**

**.٨** قم بمحاذاة الوسائط مع دليل الوسائط الداخلي (**١**). دع دليل الوسائط الخارجي ينزلق (**٢**) حتى يلامس فقط حافة الوسائط.

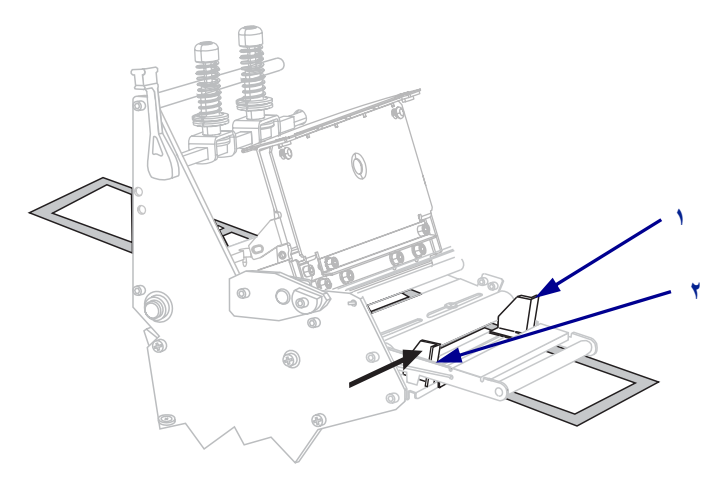

**.٩** اربط المسمار الملولب (لا يمكن رؤيته من هذه الزاوية) الموجود أسفل دليل الوسائط الخارجي (**١**).

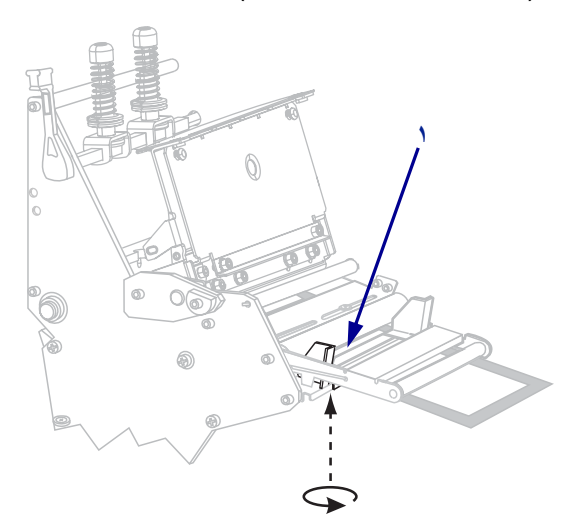

- **٢ ١**⋒
- **.١٠** ادفع مجموعة رأس الطباعة لأسفل (**١**)، ثم أدر ذراع فتح رأس الطباعة (**٢**) في اتجاه عقارب الساعة حتى يستقر في مكانه تماما.ً

### **تحميل الشريط ١٦**

## **تحميل الشريط**

استخدم التعليمات المتوفرة في هذا القسم لتحميل الشريط للاستخدام مع ملصقات النقل الحراري. للملصقات الحرارية المباشرة، لا تقم بتحميل الشريط في الطابعة. أزل الشريط المستخدم من عمود التفاف الشريط في آل مرة تقوم فيها بتغيير لفة الشريط (انظر *إزالة الشريط المستعمل* على صفحة ٢٢).

**تنبيه •** عند قيامك بتحميل الوسائط أو الشريط، قم بإزالة جميع المجوهرات التي قد تتلامس مع رأس الطباعة أو غيرها من أجزاء الطابعة الأخرى.

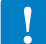

**هام •** استخدم شريطاً أعرض من الوسائط لحماية رأس الطباعة من البلي. يجب طلاء الشريط من الخارج (راجع دليل المستخدم للإطلاع على مزيد من المعلومات).

#### **لتحميل الشريط، أآمل هذه الخطوات:**

**.١** قم بمحاذاة السهم (**١**) الموجود على مقبض عمود التفاف الشريط المزود بسن (**٢**) الموجود في عمود التفاف الشريط.

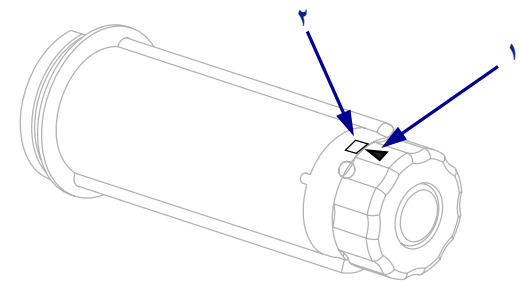

**.٢** قم بمحاذاة أجزاء عمود إمداد الشريط.

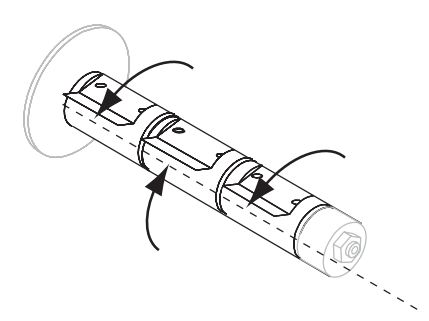

**.٣** ضع الشريط مع الطرف السائب غير الملفوف في اتجاه عقارب الساعة.

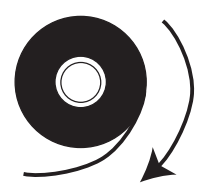

**.٤** ضع لفة الشريط على عمود إمداد الشريط. ادفع اللفة للخلف إلى أن تتوقف.

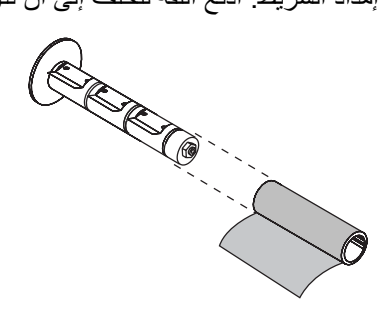

**.٥** يسهل موجه الشريط من وضع الشريط وإزالته بسهولة. هل تحتوي لفة الشريط لديك على ورقة أو شيئاً آخر متصل بطرفها للعمل كموجه للشريط؟

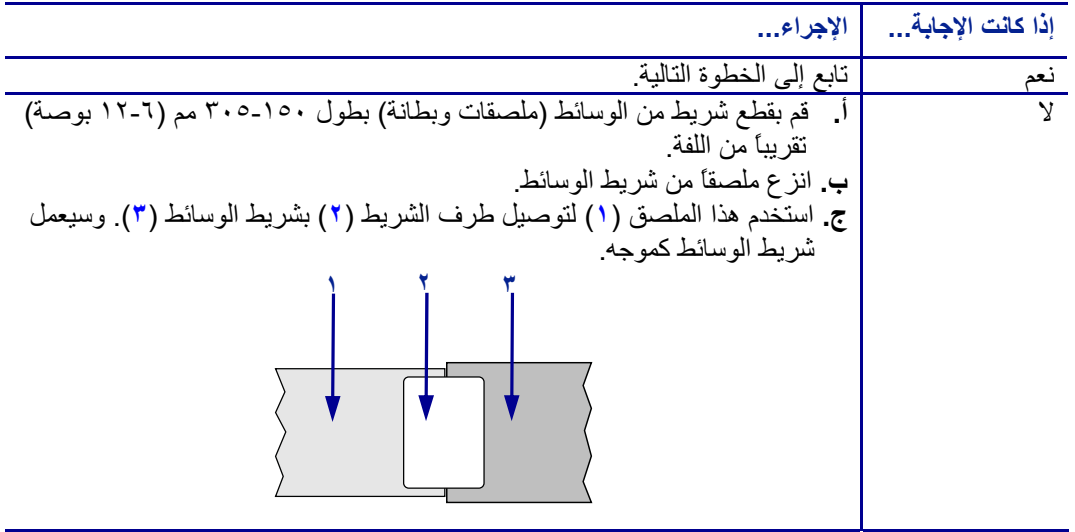

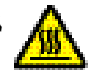

**تنبيه •** قد يصبح رأس الطباعة ساخناً ويمكن أن يتسبب في إحداث حروق خطيرة. اترك رأس الطابعة حتى تبرد.  **.٦**

افتح مجموعة رأس الطباعة عن طريق إدارة ذراع فتح رأس الطباعة (**١**) في عكس اتجاه عقارب الساعة.

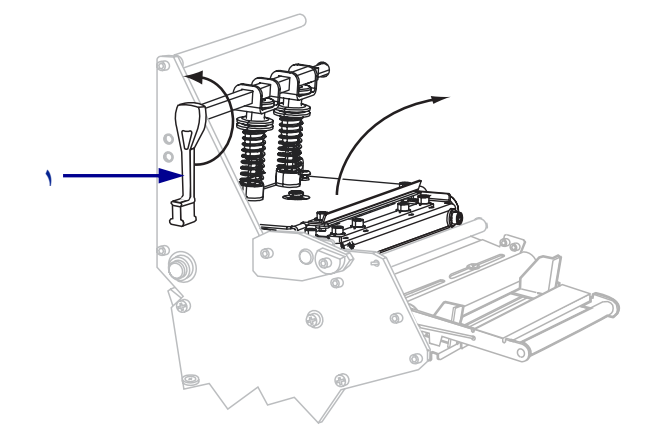

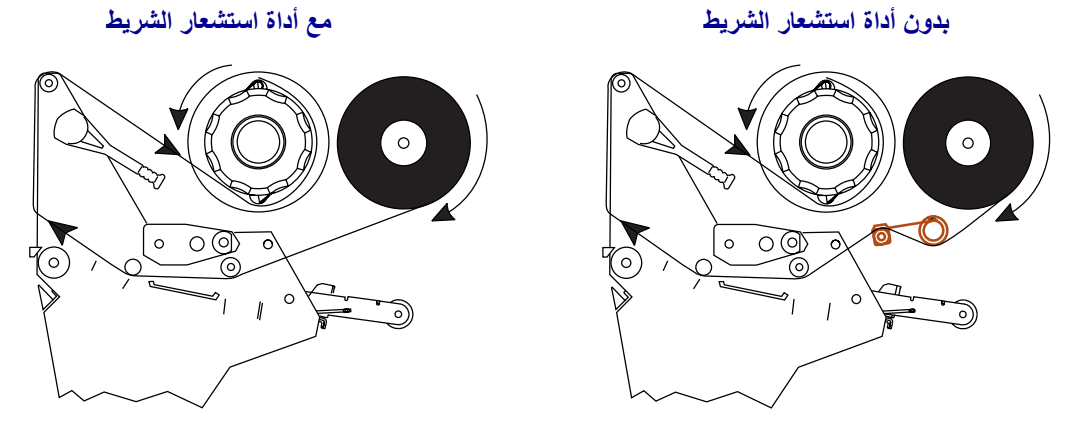

**.٧** يختلف مسار الشريط قليلاً بالنسبة للطابعات المزودة بمجموعات استشعار الشريط.

هل تحتوي الطابعة على مجموعة استشعار الشريط؟

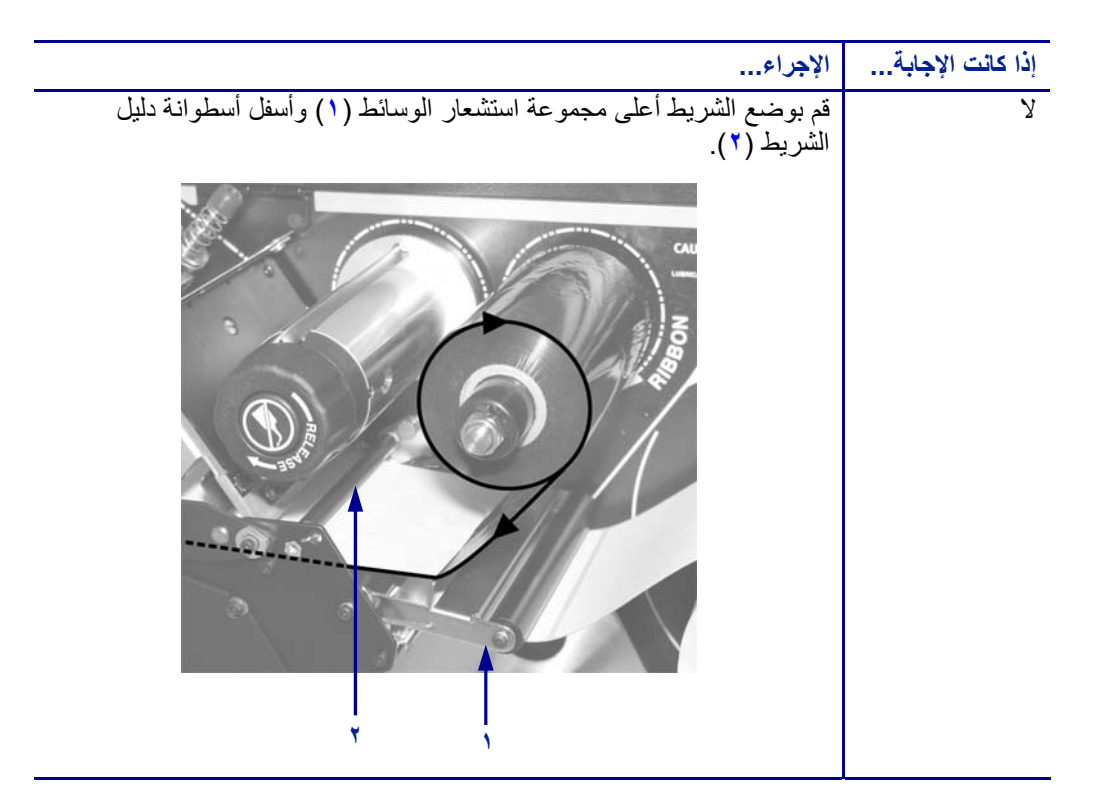

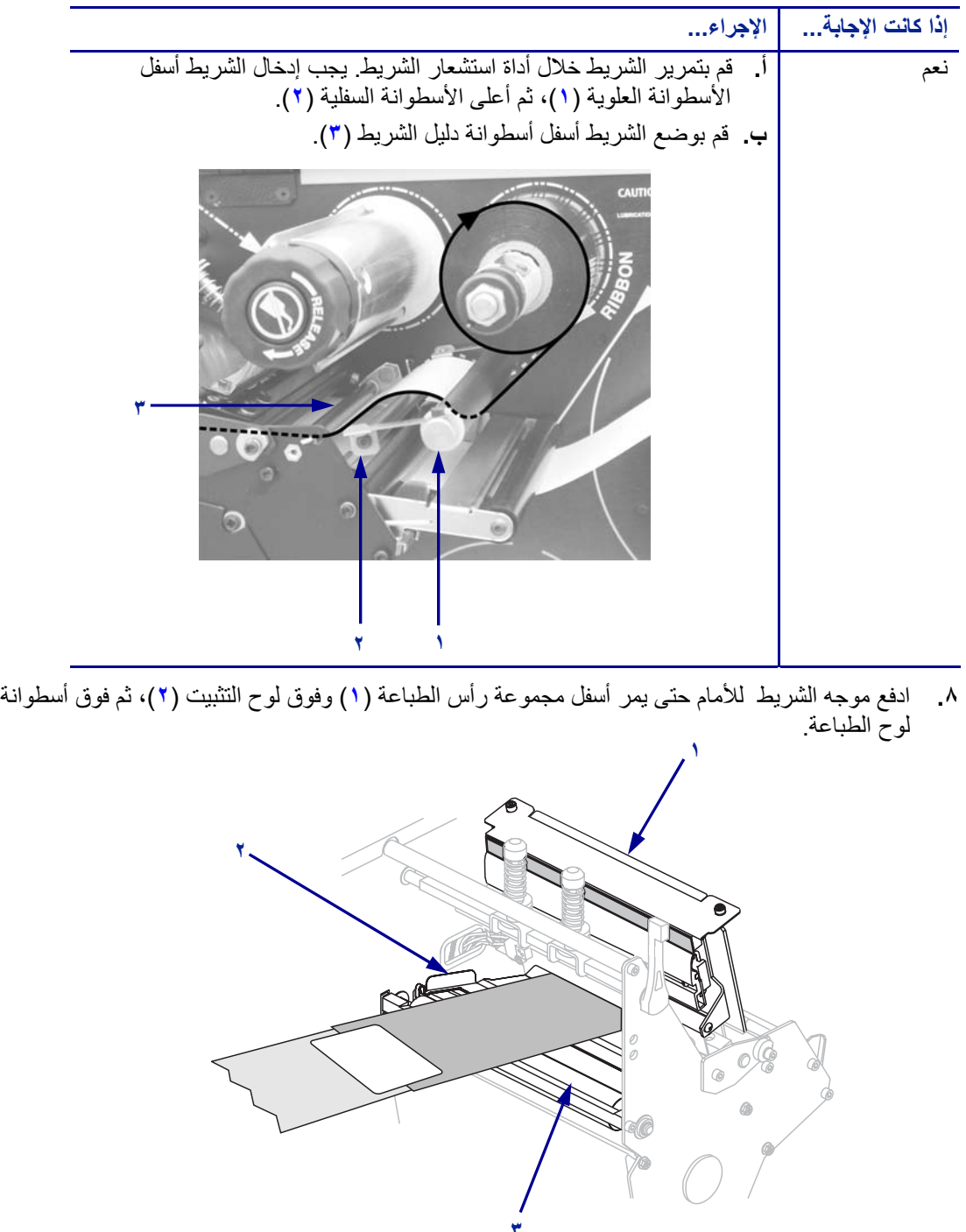

**٣**

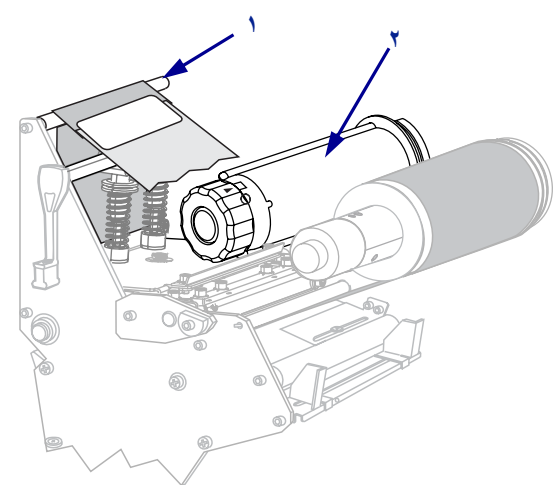

**.٩** اسحب موجه الشريط أعلى أسطوانة الشريط العلوية (**١**)، ثم في اتجاه عمود التفاف الشريط (**٢**).

**.١٠** قم بلف موجه الشريط والشريط المتصل في عكس اتجاه عقارب الساعة حول عمود التفاف الشريط.

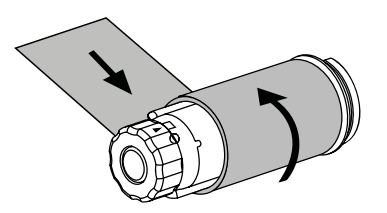

**.١١** قم بإدارة العمود في عكس اتجاه عقارب الساعة عدة دورات للف الشريط والتخلص من أي ارتخاء.

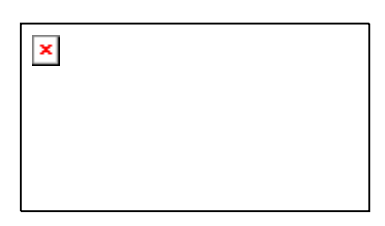

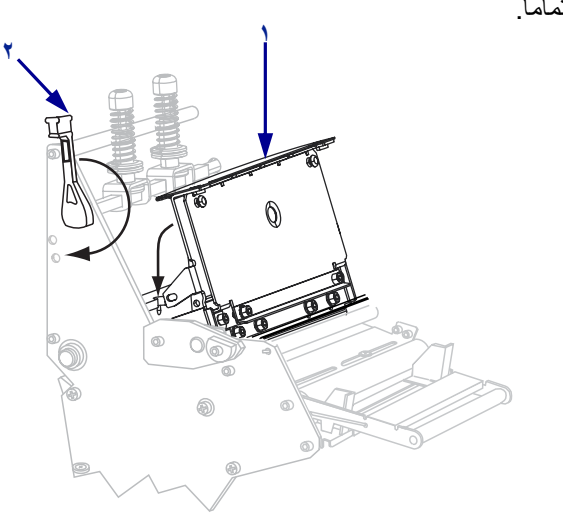

**.١٢** ادفع مجموعة رأس الطباعة لأسفل (**١**)، ثم أدر ذراع فتح رأس الطباعة (**٢**) في اتجاه عقارب الساعة حتى يستقر في مكانه تماما.ً

#### **تحميل الشريط ٢٢**

## **إزالة الشريط المستعمل**

أزل الشريط المستخدم من عمود التفاف الشريط في كل مرة تقوم فيها بتغيير لفة الشريط.

#### **لإزالة الشريط المستعمل، قم بالخطوات التالية:**

**.١** هل نفد الشريط؟

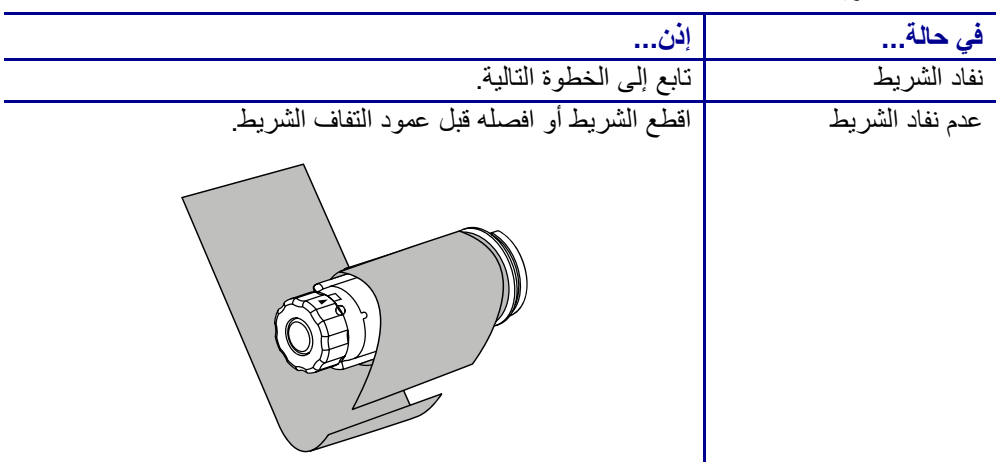

**.٢** أثناء إمساآك بعمود التفاف الشريط، قم بإدارة مقبض تحرير الشريط في اتجاه عقارب الساعة حتى يتوقف. تدور قضبان تحرير الشريط على محورها لأسفل، مما يسهل من إمساك العمود للشريط المستخدم.

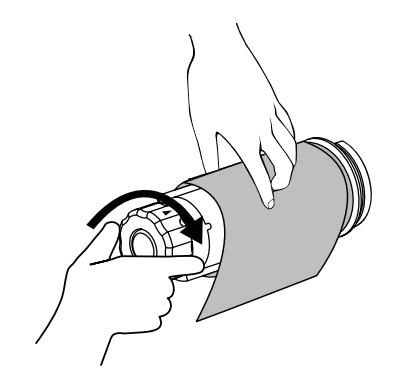

**.٣** دع الشريط المستعمل ينزلق خارج عمود التفاف الشريط، ثم تخلص منه.

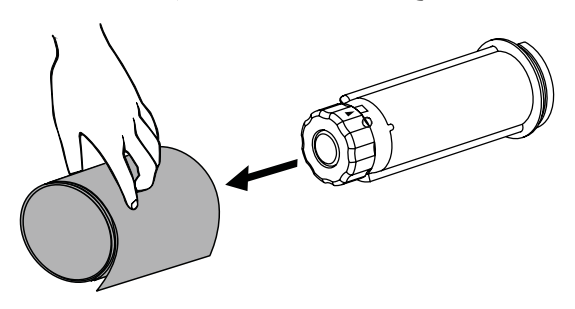